# *KELEONARDO DRS*

DRS File Transfer Site Guidelines

8/15/2023

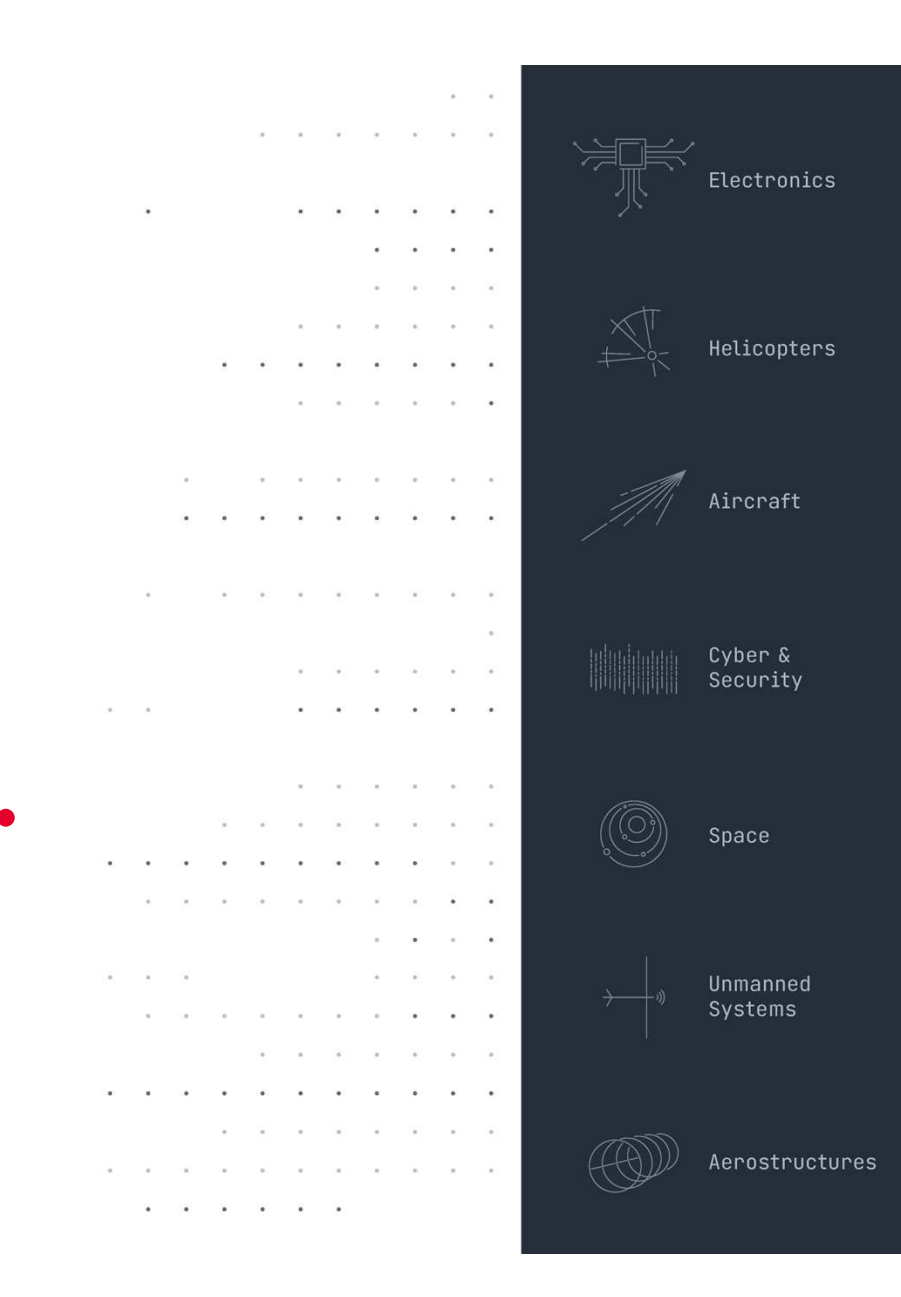

## Step 1:

invitation to register for the  $\left| \begin{matrix} 1 & 0 \\ 0 & \cdots \end{matrix} \right|$  CC: John.Smith@drs.com

Click on the link to register for a new account.

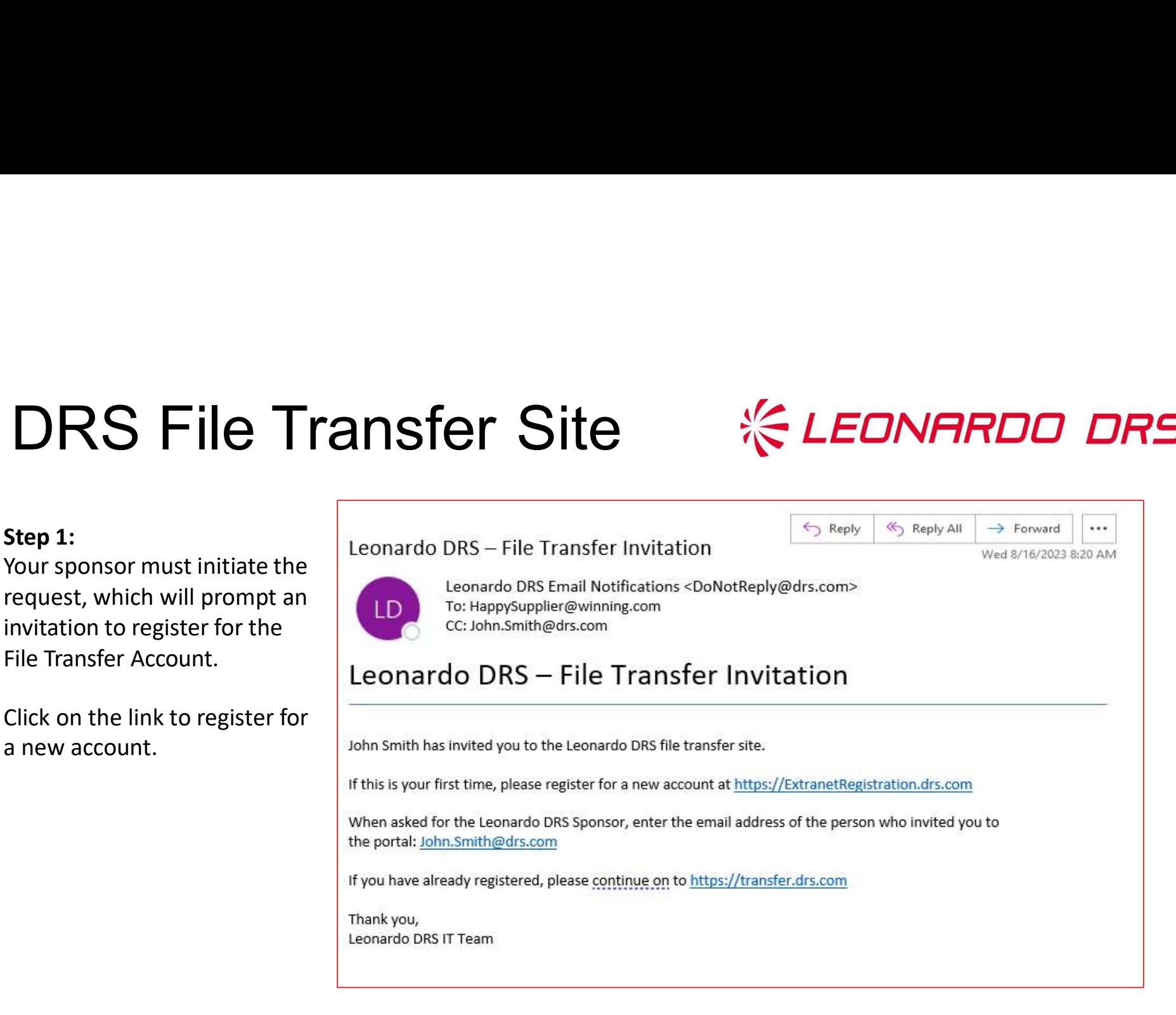

# DRS File Transfer Site **DRS File Transfer Site**<br>Step 2:<br>Input your information and submit form.<br>Be sure that the "Work Email Address" is the same address that<br>Received the Welcome email from the previous slide.

## Step 2:

Input your information and submit form.

Be sure that the "Work Email Address" is the same address that

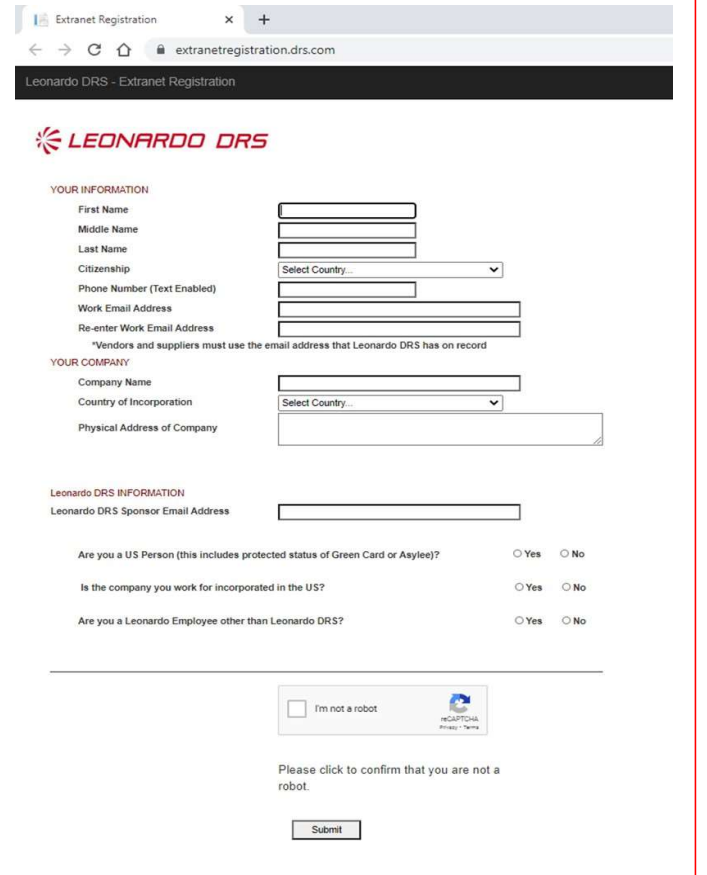

# ORS File Transfer Site<br>
<sub>Step 3:</sub><br>
We see you are a new registration.

Step 3: Check the box for File Transfer Site

Then Click "Register"

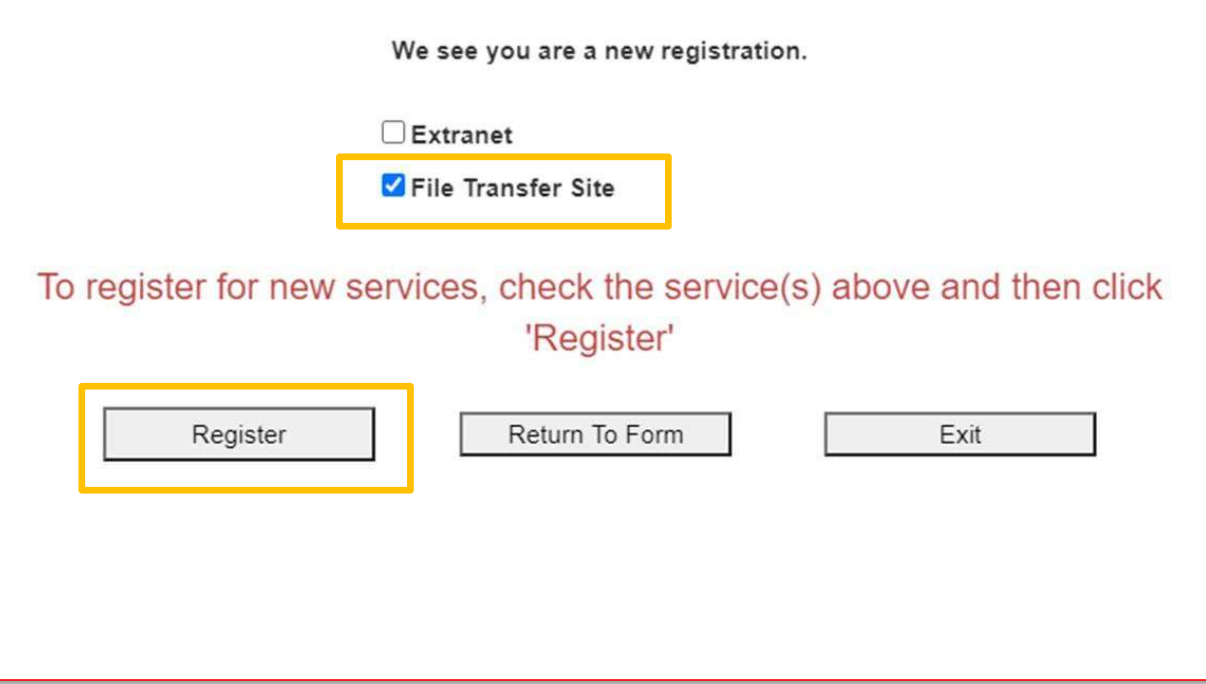

# **DRS File Transfer Site**<br> *Exerges*<br> *Conserver*

## Step 4:

Confirmation Screen your registration was successful

Thank you for your information. The Leonardo DRS sponsor will work with you going forward.

Click here to create another account

# DRS File Transfer Site<br>
Step 5:

## Step 5:

You will receive an email that your account was created and an attachment with instructions to complete a 4-part verification process.

Follow the instructions in the email link to complete setup/confirm 2-Factor Authentication.

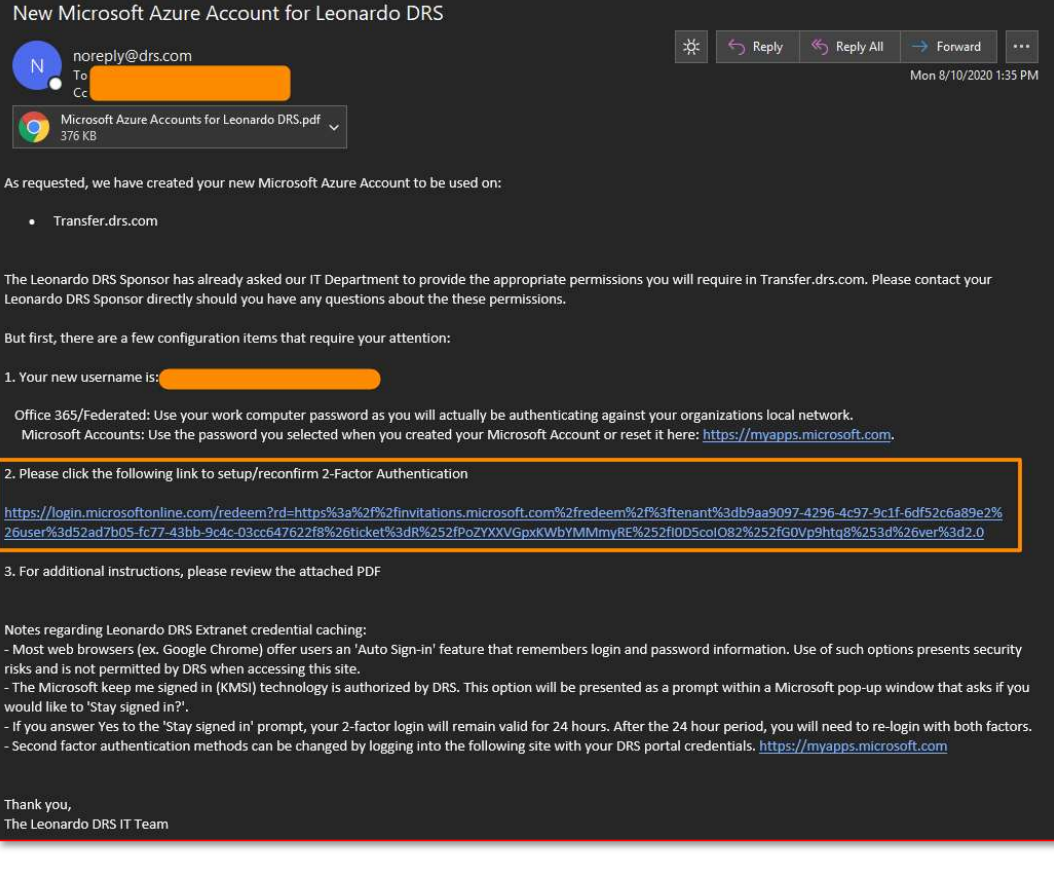

## Step 6:

Clicking the link will direct you to a "Review Permissions" page.

Click "Accept".

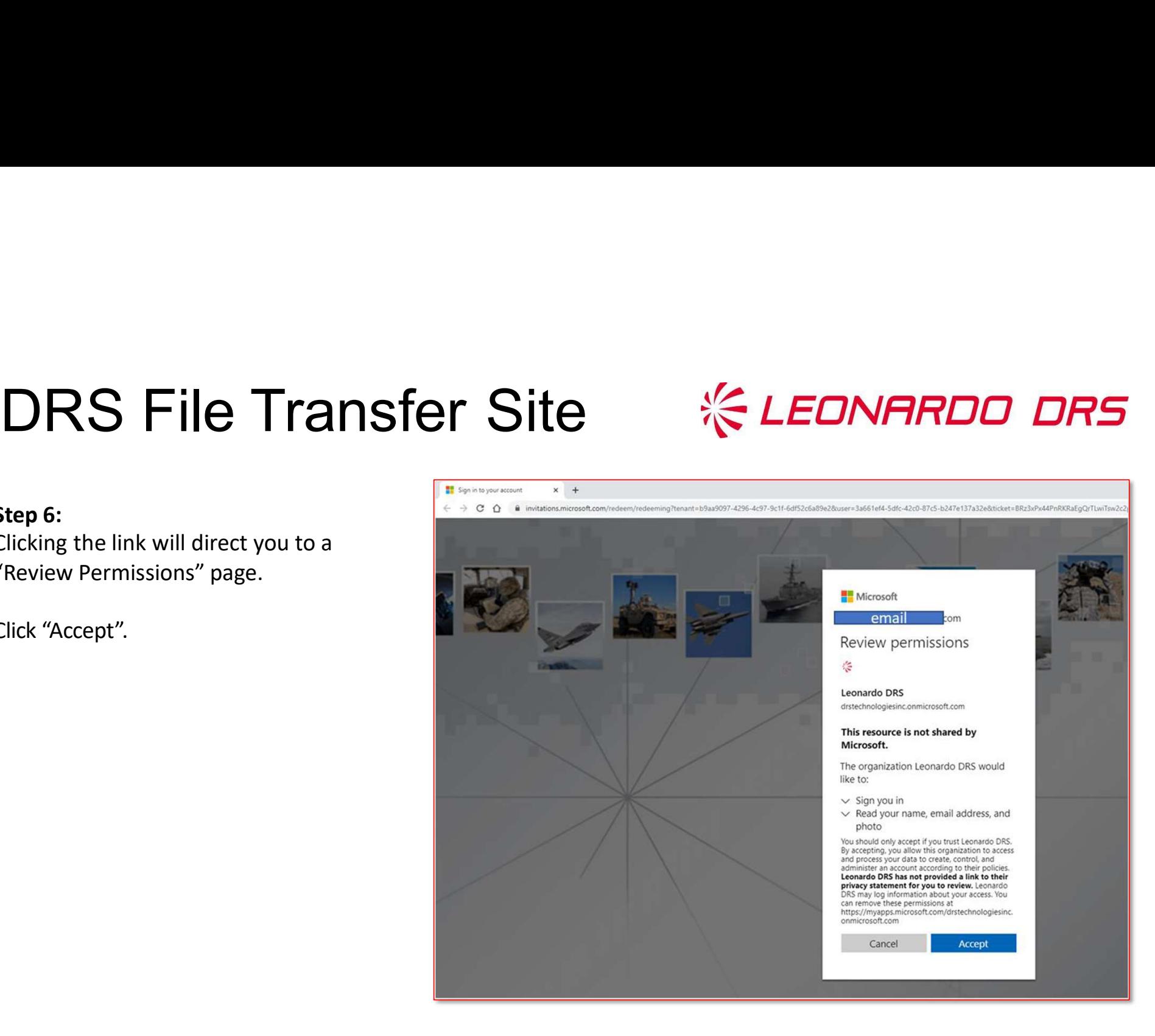

## Step 7:

As part of the verification process, you will be required to input additional information.

Click "Next."

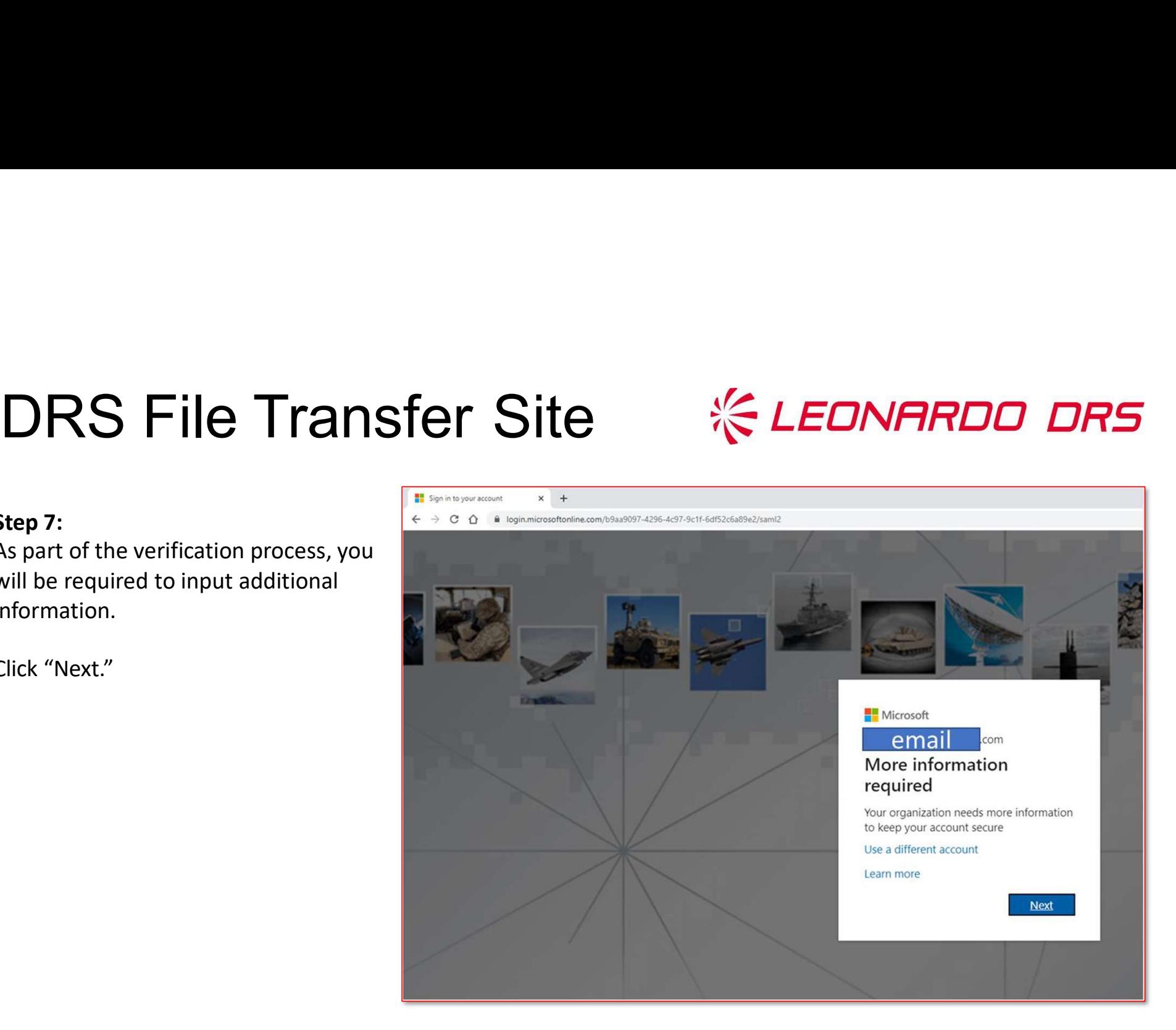

Step 8: Input additional security verification, and preferred method to receive verification code.

Click "Next."

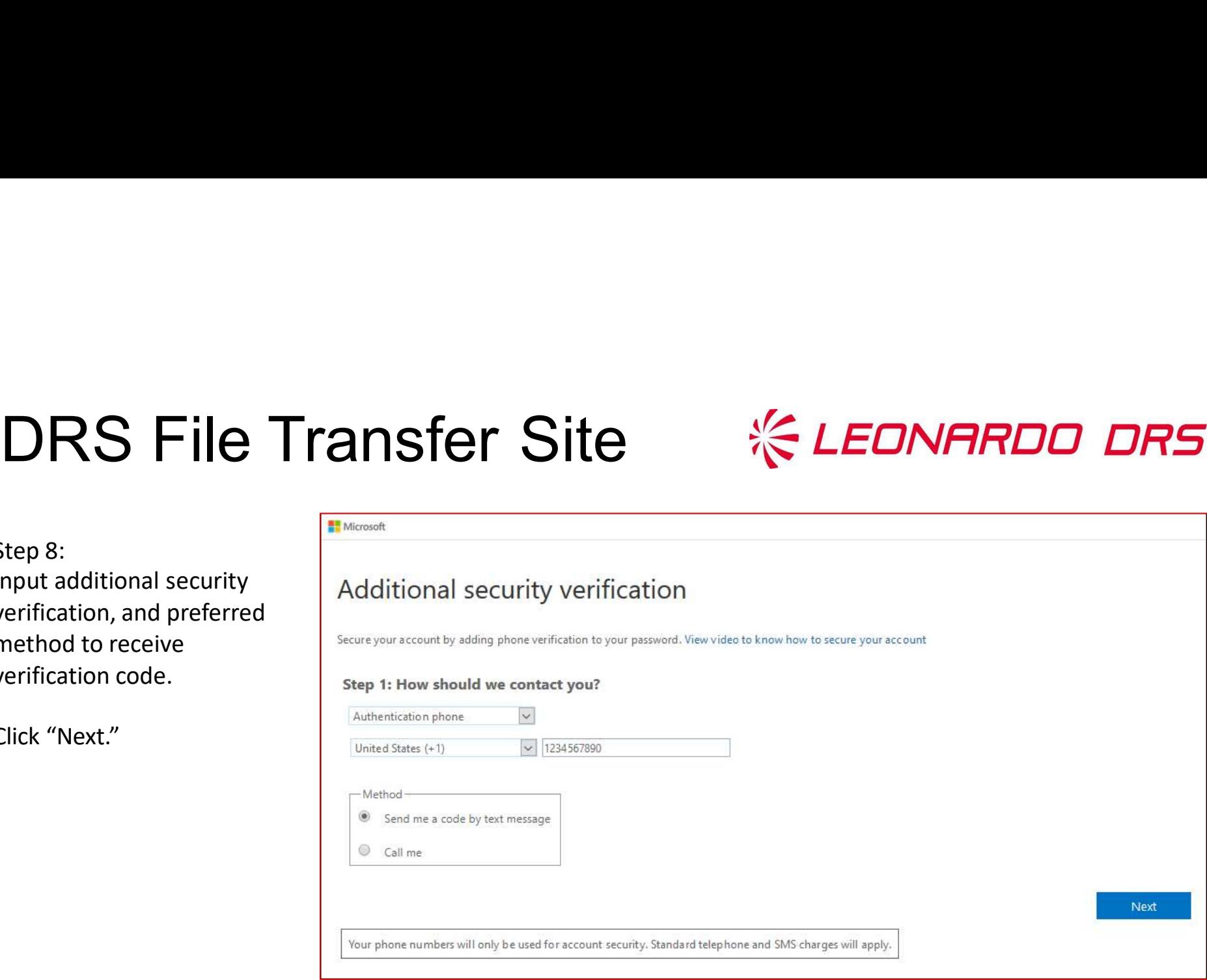

# **DRS File Transfer Site**<br> *Step 9:* Additional security verification

Step 9: received and click "Verify."

Input verification code secure your account by adding phone verification to your password. View video to know how to secure your account

## . . . . . . . . . . . . . . . S1

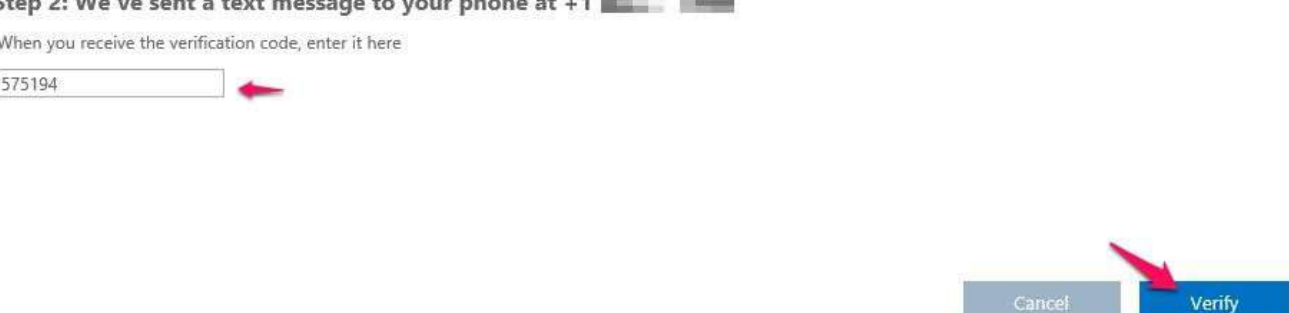

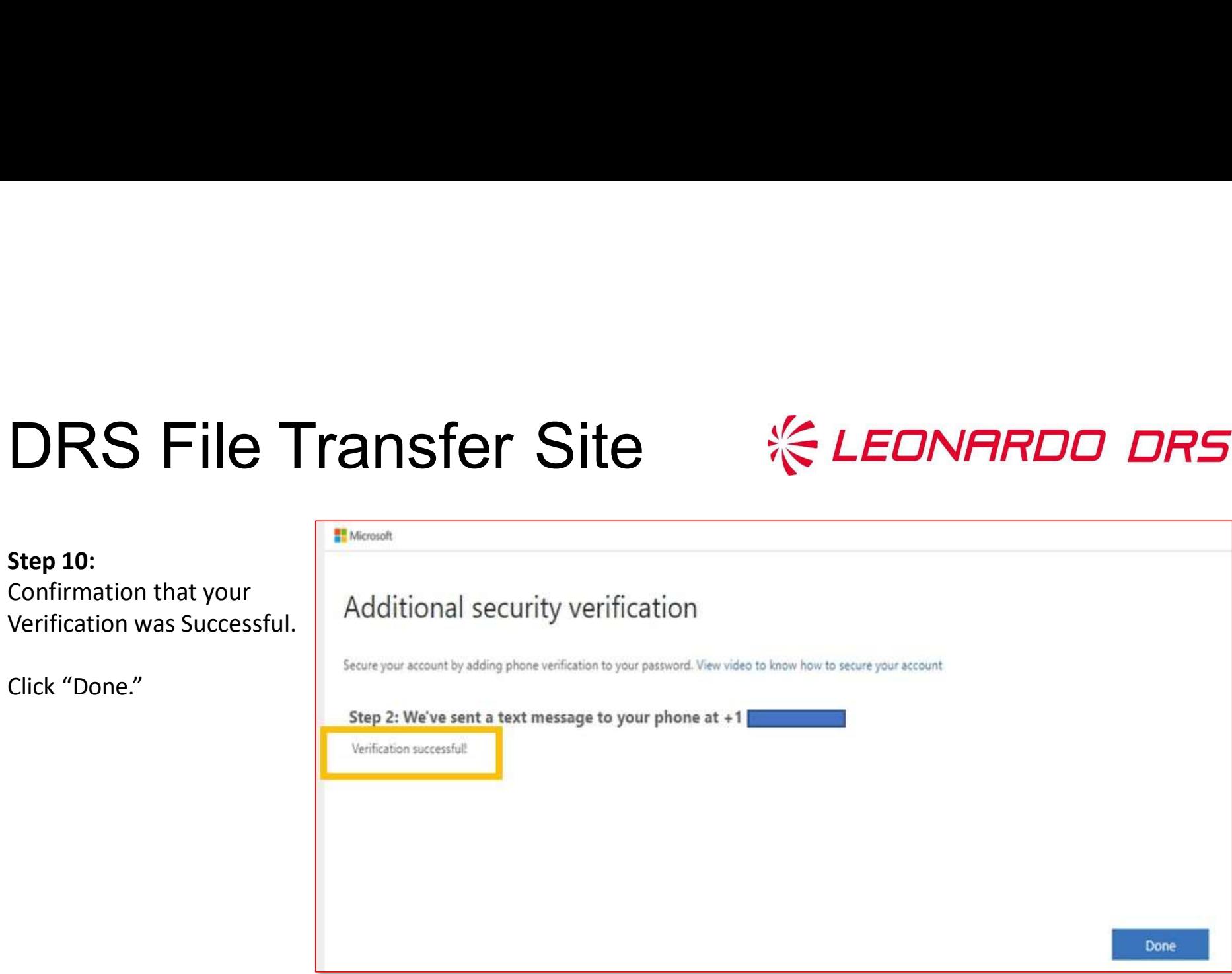

# **DRS File Transfer Site**<br><sub>Step 11:</sub>

Step 11: Once successful verification is complete, you will be directed to review the Leonardo DRS Terms of Use.

Review, then click, "Accept."

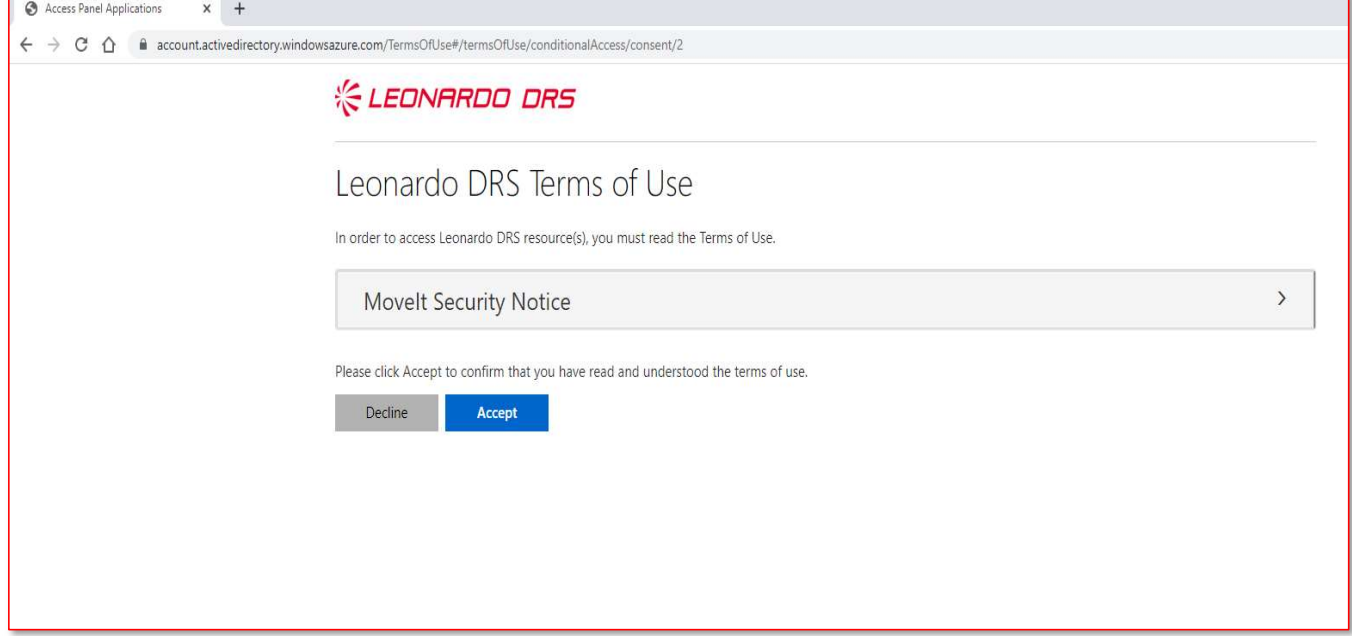

# **DRS File Transfer Site**<br>
Congratulations!<br>Successful completion of the registration and verification process will complete the process to access the

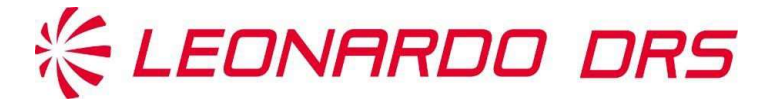

Congratulations!

Successful completion of the registration and verification process will complete the process to access the File Transfer site!

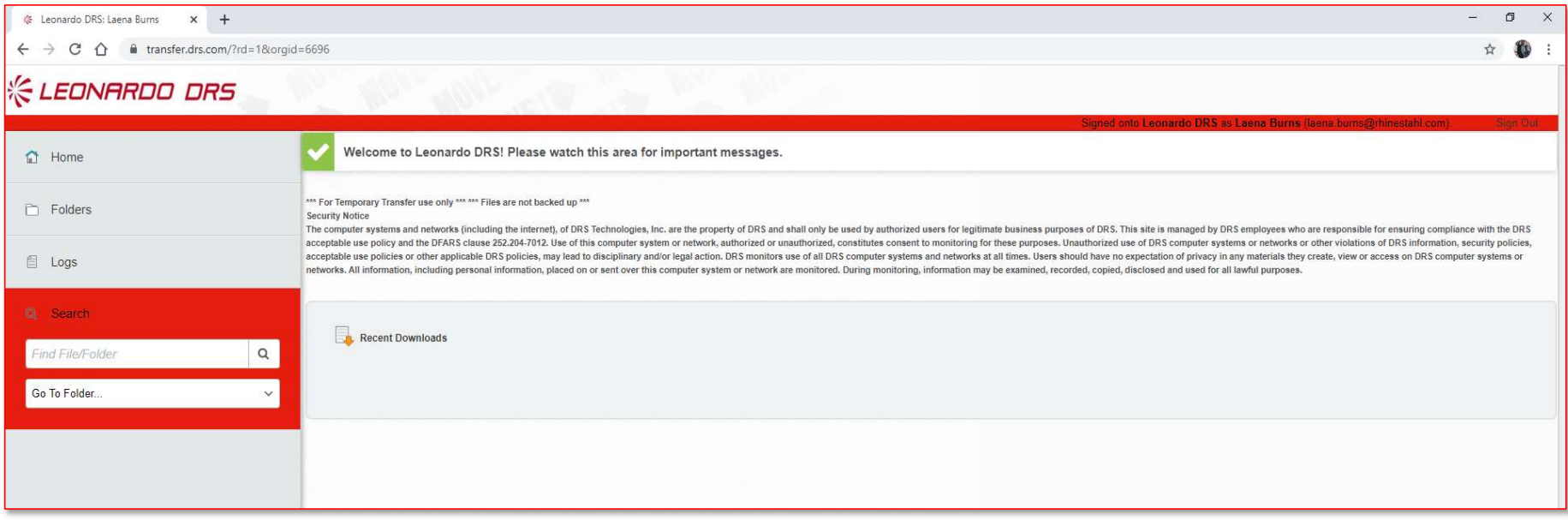

## Navigating the DRS File Transfer Site

• Upon logging in, you will only see folders that you have been given access to.

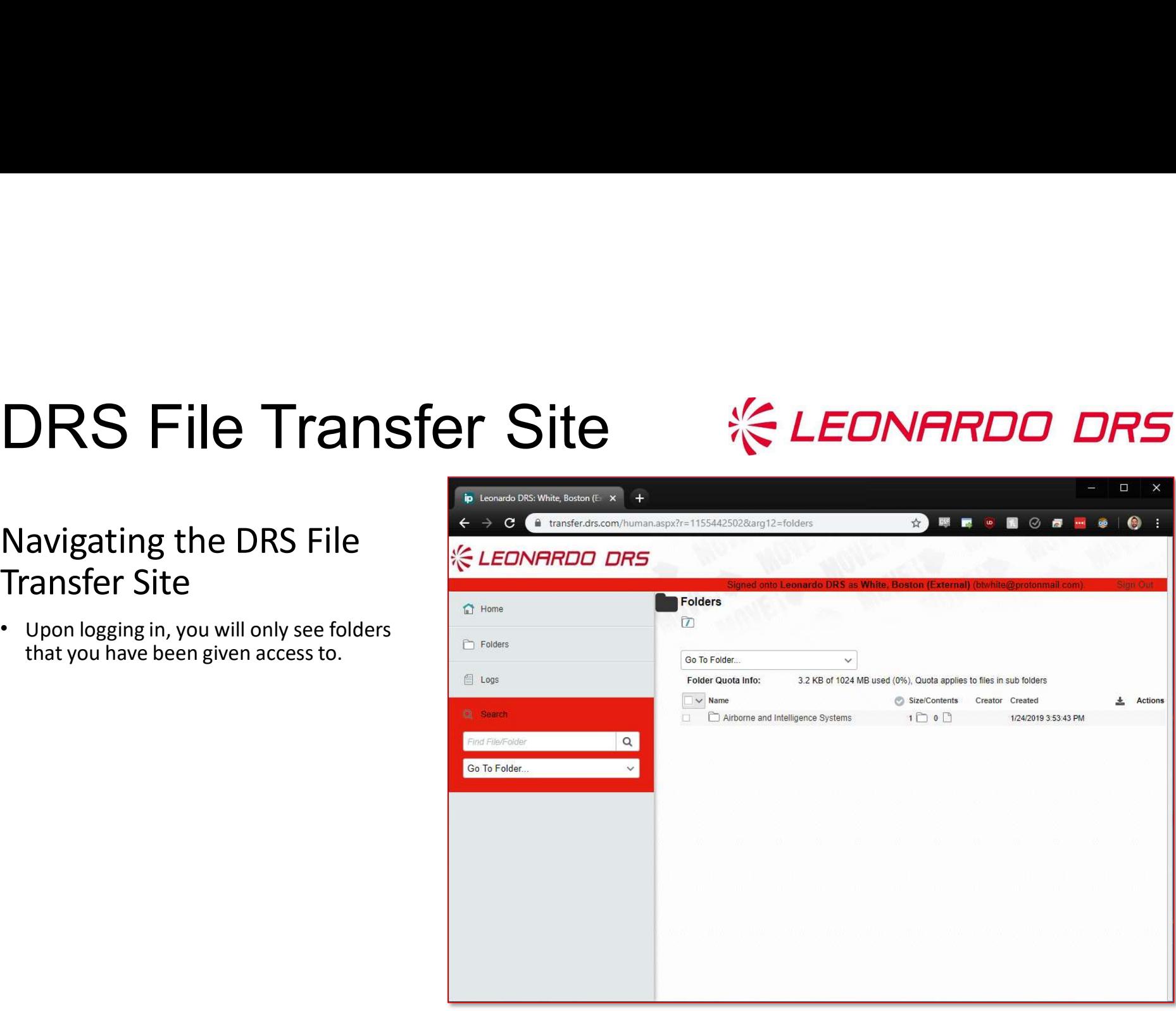

# Uploading Files

There are two ways to upload files. **EXECUTE:** There are two ways to upload files.

**Option 1:** Drag and Drop: Drag file(s) onto the page to upload them.

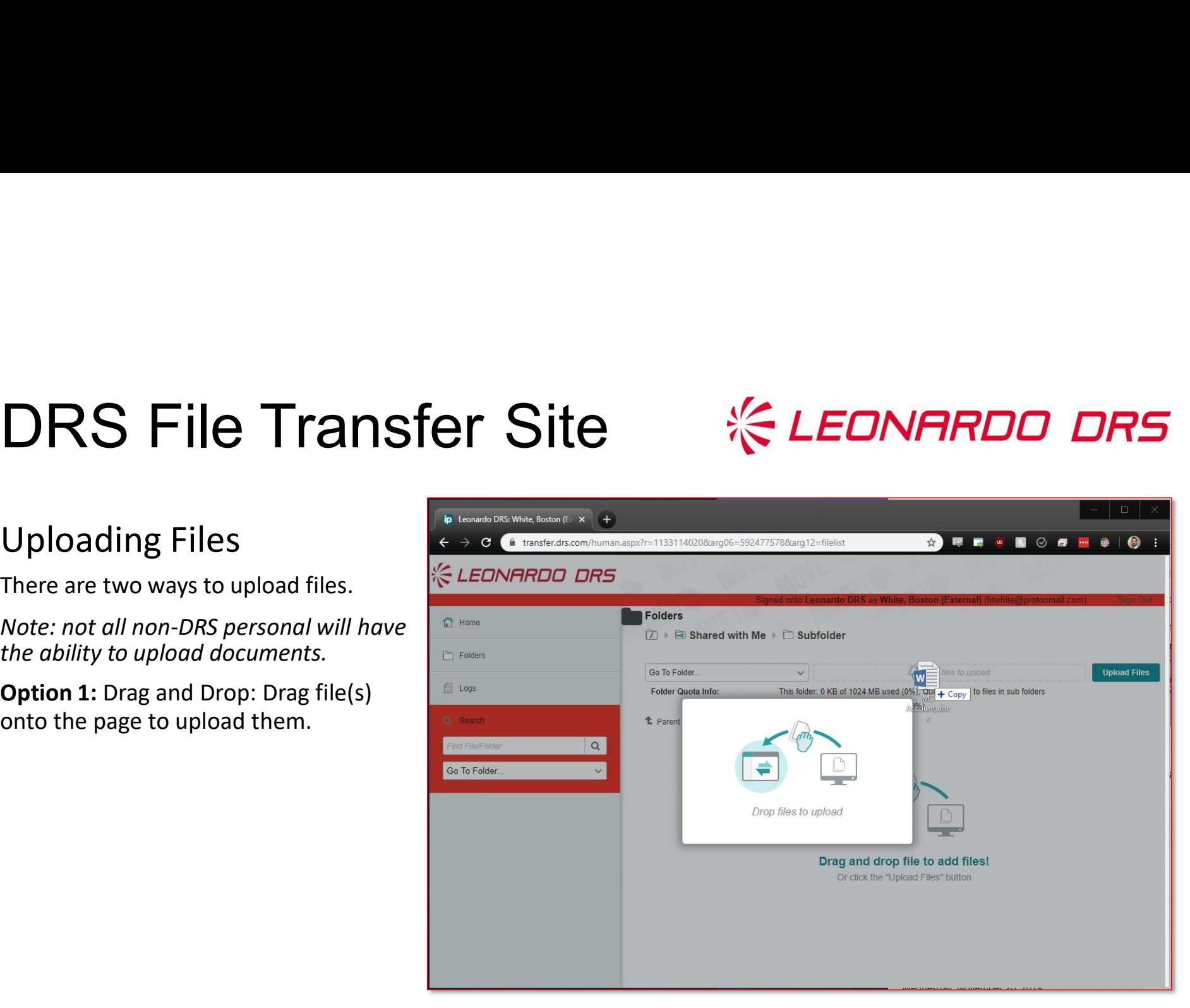

# Uploading Files

There are two ways to upload files.

Note: not all non-DRS personal will have the ability to upload documents.

**Option 2:** Use the upload wizard by click of the page). From there, you can drag and drop or select **Browse...** to open a Windows Explorer window and select multiple files.

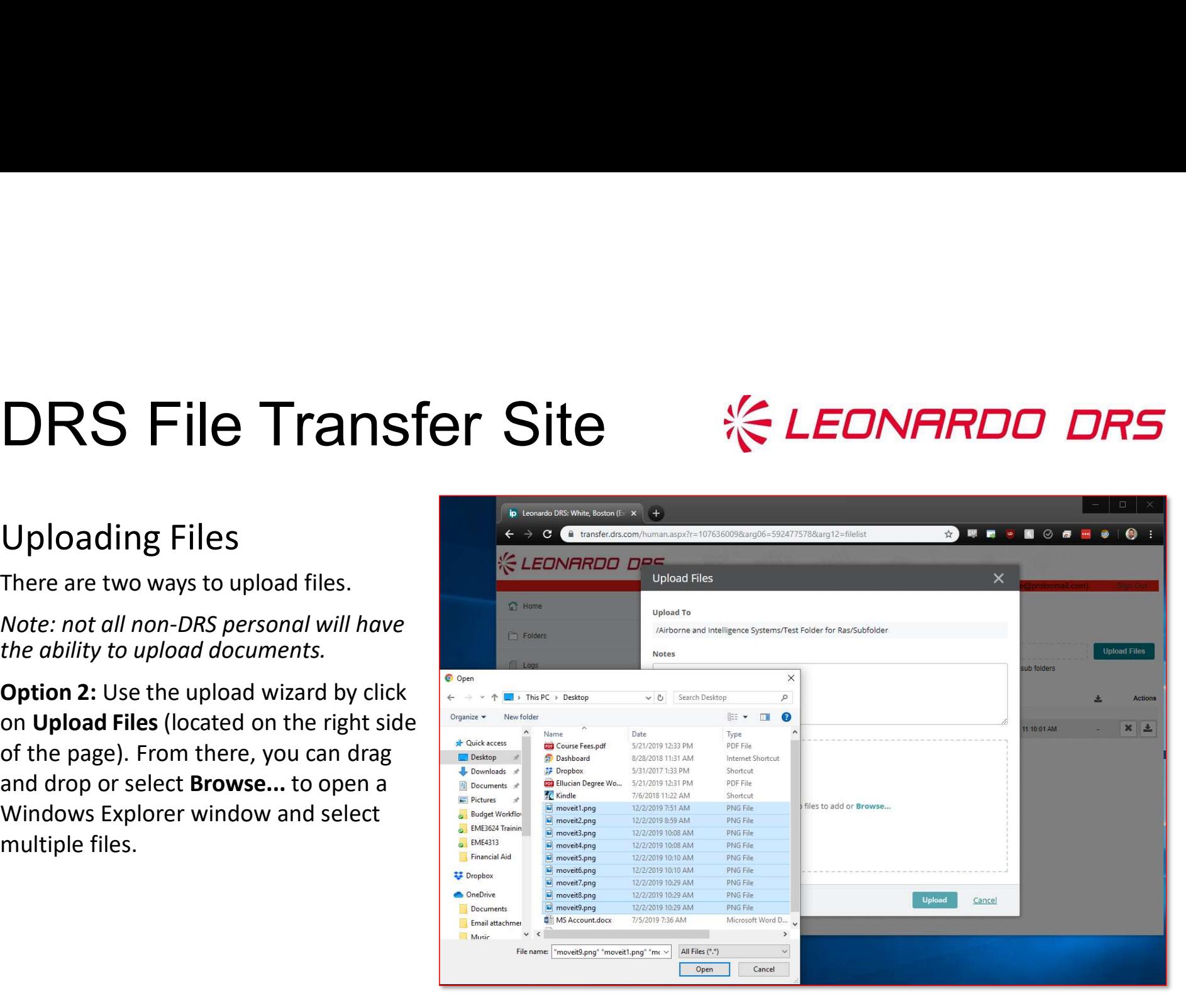

# $\textbf{Downloading Files} \leftarrow \textcolor{red}{\bullet} \textcolor{red}{\bullet} \text$

There are three ways to download files.

**Option 1:** Click the file you want to  $\left|\begin{array}{c} \hline \end{array}\right|$ download and choose Download.

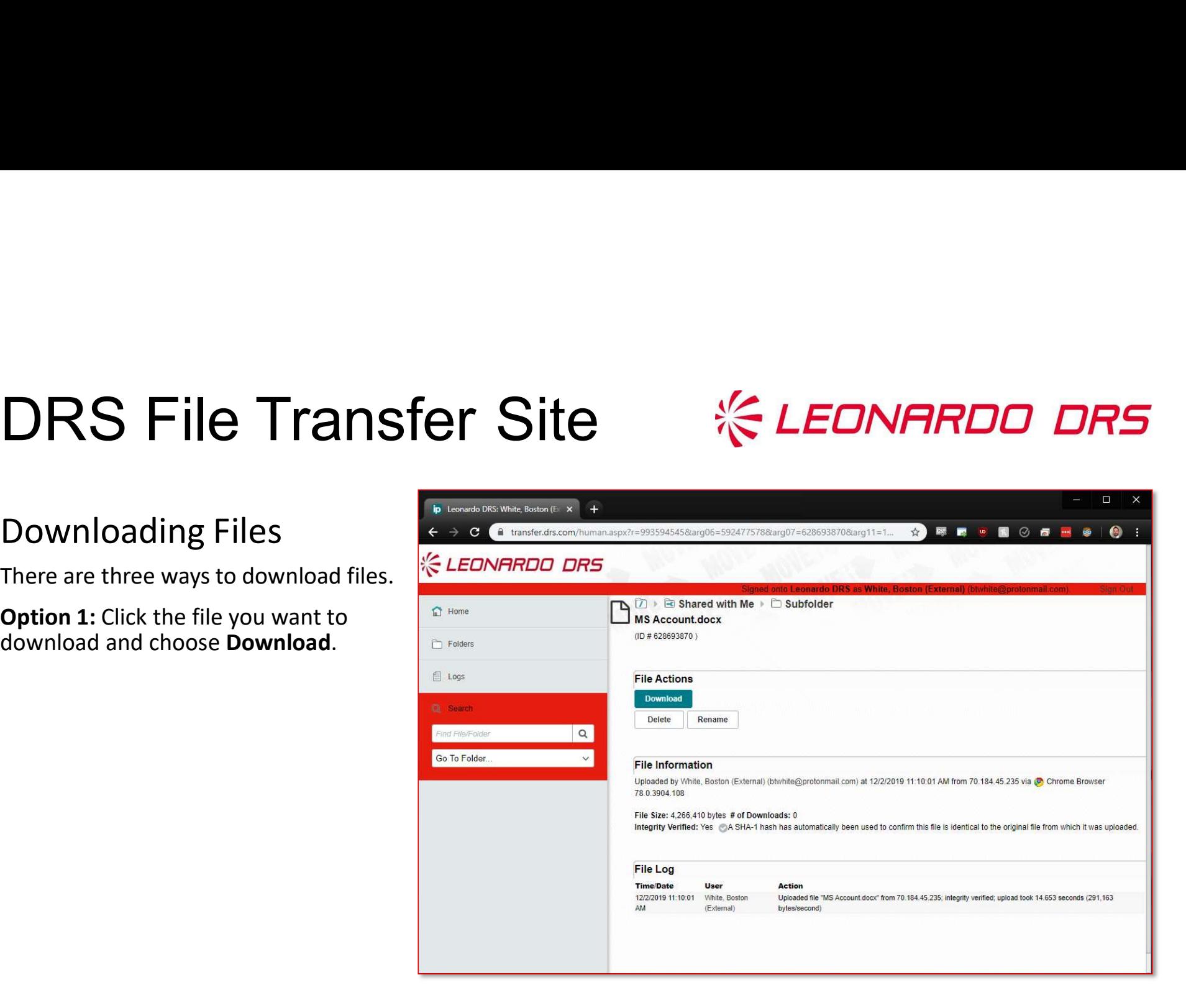

# DRS File Transfer Site<br>
Downloading Files

# $\begin{array}{ccc} \mathbf{D} \mathbf{O} \mathbf{w} \mathbf{n} & \mathbf{O} \mathbf{O} \mathbf{u} \mathbf{S} \end{array}$

There are three ways to download files.

**Option 2:** Click the **download icon** associated with the file you want to  $\Box$  E Folders download (located on far right of file).

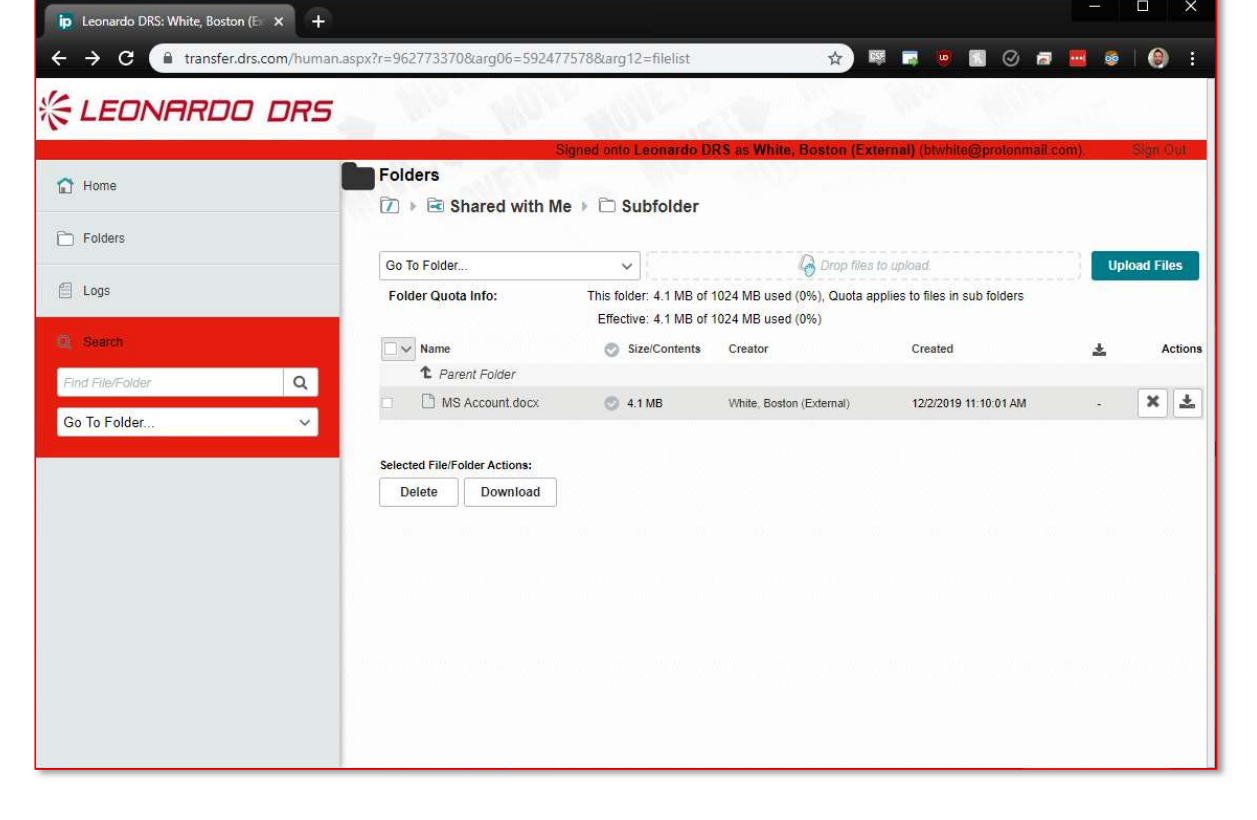

# DRS File Transfer Site<br>
Downloading Files

# Downloading Files

There are three ways to download files.

select Download.

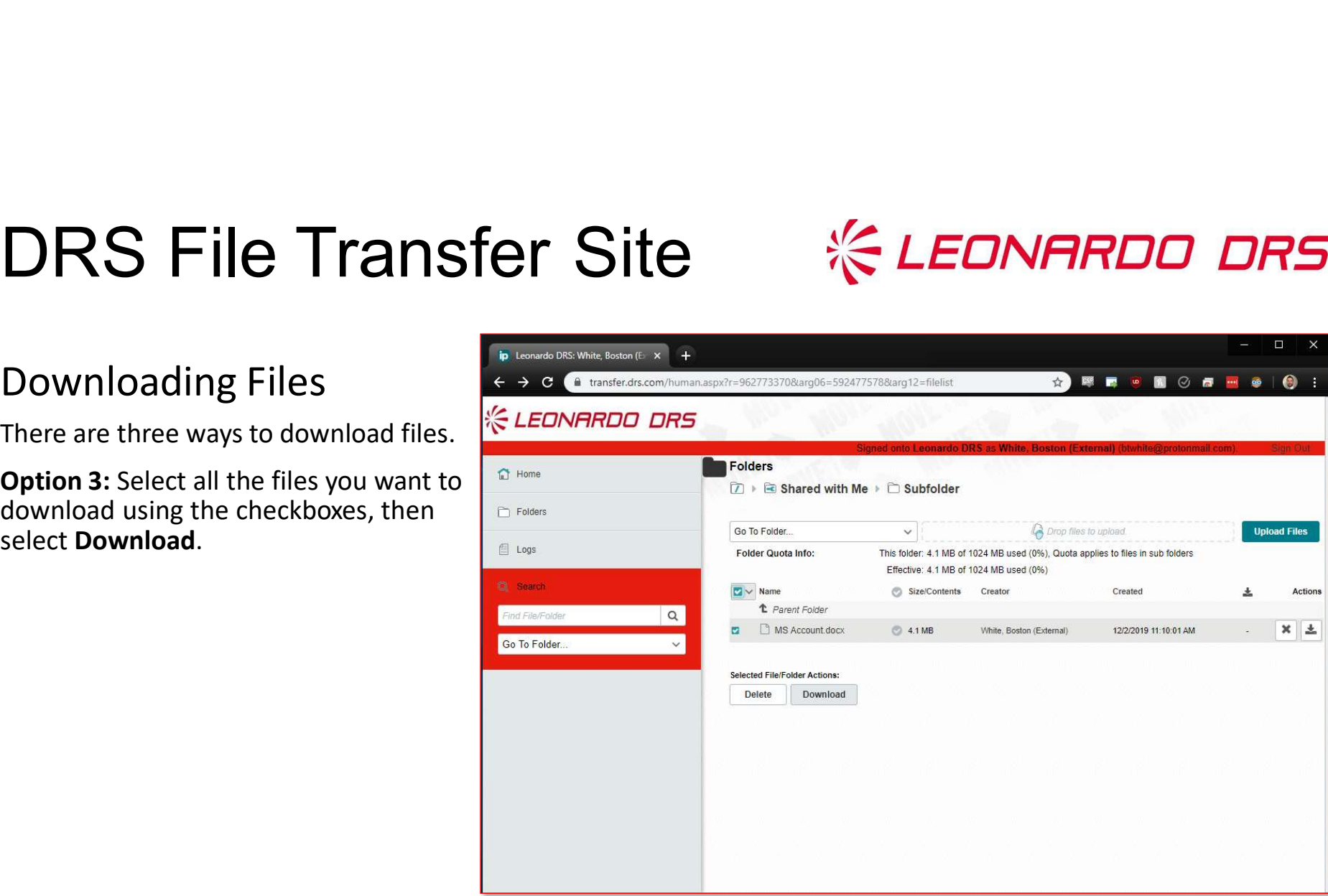

# **《 LEONARDO DRS**

## THANK YOU FOR YOUR ATTENTION

leonardodrs.com

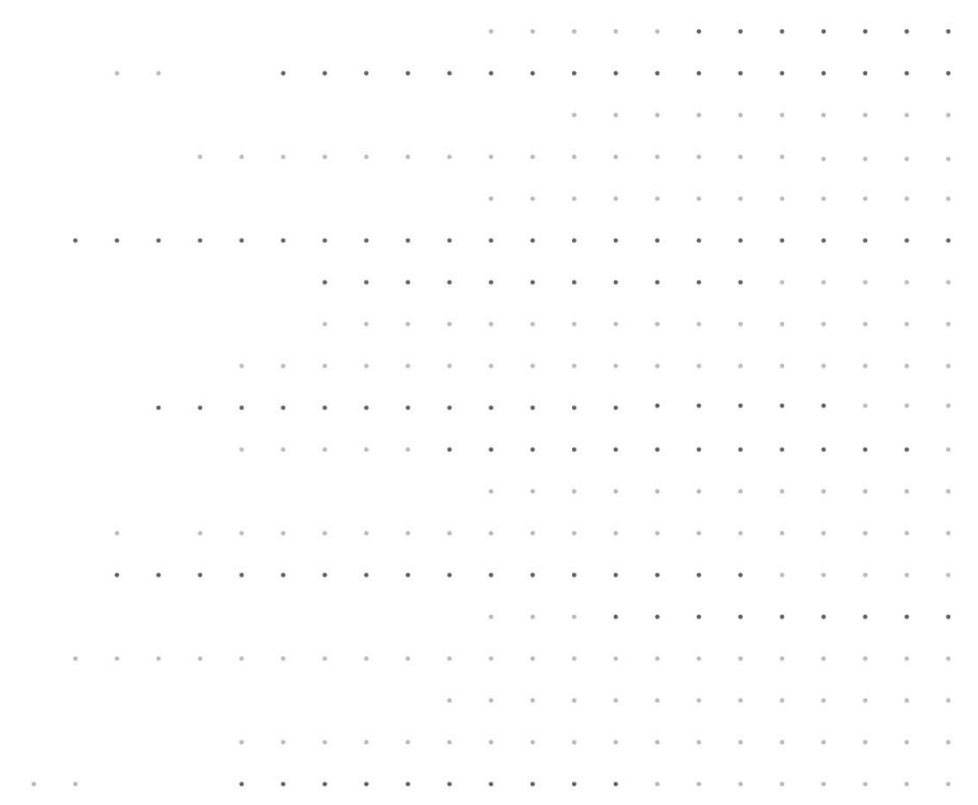